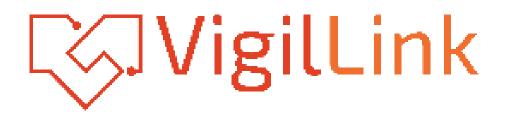

# **VLMX-0402E**

# 4x2 HDMI 2.0 Matrix with output 4K to 1080p downscaling and display control 18Gbps

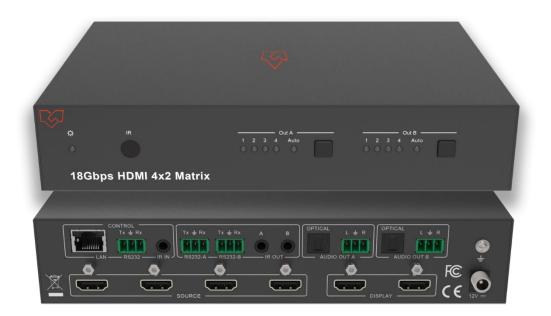

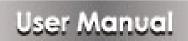

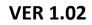

## Thank you for purchasing this product

Please read these instructions carefully for optimum performance and safety before connecting, operating, or adjusting this product. Please keep this manual for future reference.

# A surge protection device recommended

This product contains sensitive electrical components that may be damaged by electrical spikes, surges, electric shocks, lightning strikes, etc. The use of surge protection systems is highly recommended to protect and extend the life of your equipment.

# **Table of Contents**

| 1. Introduction 4                     | ŀ        |
|---------------------------------------|----------|
| 2. Features 4                         | ŀ        |
| 3. Package Contents                   | ,        |
| 4. Specifications                     | ,        |
| 5. Operation Controls and Functions7  | ,        |
| 5.1 Front Panel                       | ,        |
| 5.2 Rear Panel7                       | ,        |
| 5.3 Connecting to the Matrix8         | ;        |
| 5.4 Using the Matrix                  | ;        |
| 5.5 IR Pin Definition10               | )        |
| 6. IR Remote                          | •        |
| 7. Using the Built-In Web Interface12 | )        |
| 8. ASCII control command 22           | <u>)</u> |
| 9. Connection diagram 31              |          |

#### **1. Introduction**

This product is an 18G HDMI video switcher with 4 HDMI inputs and 2 scaling HDMI outputs. Each input and output support up to 4K60 444 HDMI 18G video. The outputs can be individually scaled for 1080p or HDBaseT compatibility. De-embedded audio as analog L+R and optical TosLink is available for both outputs. The Matrix Switcher can automatically control the display device using RS232, CEC, or IR when the last input signal is lost, or the first video input is detected. This switcher can be controlled from the front panel, RS232, IR, or LAN.

#### **2. Features**

- $\precsim$  HDMI 2.0, HDCP 2.2 / HDCP 1.4, and DVI 1.0 compliant
- $\frac{1}{100}$  Four 18G HDMI 2.0 video inputs supporting up to 4K60 444 resolution
- $\stackrel{\frown}{\sim}$  Two 18G HDMI 2.0 video outputs supporting up to 4K60 444 resolution
- $\stackrel{\frown}{\searrow}$  Both outputs can be individually scaled for 4K $\rightarrow$ 1080p or HDBaseT mode
- $\preceq$  Automatic RS232, CEC, and IR control of the display device power state
- Two sets of de-embedded audio analog and TosLink outputs for both outputs
- $\stackrel{\frown}{\preceq}$  ARC decoding to the TosLink audio outputs only
- $\preceq$  Test Pattern mode for testing output signal integrity to the display
- Built-in Web GUI for LAN control
- ightarrow Four methods of control: Front panel, RS232, IR, and LAN

4

# 3. Package Contents

| Qty | Item                                    |
|-----|-----------------------------------------|
| 1   | 4×2 HDMI 2.0 18Gbps Matrix Switcher     |
| 1   | 12V/1A Locking Power Adapter            |
| 1   | IR Remote                               |
| 2   | Mounting Ears                           |
| 2   | IR Blaster Cables (1.5 meters)          |
| 1   | 20~60KHz IR Receiver Cable (1.5 meters) |
| 5   | 3-pin Phoenix Connectors                |
| 1   | User Manual                             |

# 4. Specifications

| Technical             |                                                                     |  |  |
|-----------------------|---------------------------------------------------------------------|--|--|
| HDMI Compliance       | HDMI 2.0                                                            |  |  |
| HDCP Compliance       | HDCP 2.2 and HDCP 1.4                                               |  |  |
| Video Bandwidth       | 18 Gbps                                                             |  |  |
| Video Resolution      | 4K2K 50/60Hz 4:4:4                                                  |  |  |
|                       | 4K2K 50/60Hz 4:2:0                                                  |  |  |
|                       | 4K2K 30Hz 4:4:4                                                     |  |  |
|                       | 1080p, 1080i, 720p, 720i, 480p, 480i                                |  |  |
|                       | All HDMI 3D TV formats                                              |  |  |
|                       | All PC resolutions, including 1920 x 1200                           |  |  |
| 3D Support            | Yes                                                                 |  |  |
| Output Scaling        | 4K to 1080p                                                         |  |  |
|                       | 4K to HDBaseT (Down-scale to no more than 10.2Gbps)                 |  |  |
| Color Space           | RGB, YCbCr4:4:4, YCbCr4:2:2, YCbCr 4:2:0                            |  |  |
| Color Depth           | 8-bit, 10-bit, 12-bit [1080P, 4K30Hz, 4K60Hz (YCbCr 4:2:0)]         |  |  |
|                       | 8-bit [4K60Hz (YCbCr4:4:4)]                                         |  |  |
| HDMI Audio Formats    | PCM2.0/5.1/7.1CH, Dolby Digital/Plus/EX, Dolby True HD,             |  |  |
|                       | DTS, DTS-EX, DTS-96/24, DTS High Res, DTS-HD Master                 |  |  |
|                       | Audio, DSD                                                          |  |  |
| HDR formats           | HDR10, HDR10+, Dolby Vision, HLG                                    |  |  |
| L/R Audio Formats     | PCM2.0CH                                                            |  |  |
|                       | (Note: If the ARC function is turned on, the audio port will mute.) |  |  |
| Optical Audio Formats | PCM2.0, Dolby Digital / Plus, DTS                                   |  |  |
| Audio Frequency       | 20Hz to 20kHz, ±3dB                                                 |  |  |
| Response              |                                                                     |  |  |
| RS232 Control         | 57600, No parity, 8 data bits, 1 stop bit, No handshaking           |  |  |
| RS232-A and           | Configurable from 4800 to 115200 baud; 7 or 8 bits; none,           |  |  |

| RS232-B                 | odd or even parity, and 1 or 2 stop bits.                             |                               |            |  |  |  |
|-------------------------|-----------------------------------------------------------------------|-------------------------------|------------|--|--|--|
| ESD Protection          | Human-body Model : ±8kV (Air-gap discharge), ±4kV (Contact discharge) |                               |            |  |  |  |
|                         |                                                                       |                               |            |  |  |  |
| Connections             | uischarge                                                             |                               |            |  |  |  |
| Input Ports             |                                                                       |                               |            |  |  |  |
| input Polts             | 4×HDMI Type A [19-pir                                                 | n female]                     |            |  |  |  |
| Output Ports            | 2×HDMI Type A [19-pir                                                 | 2×HDMI Type A [19-pin female] |            |  |  |  |
|                         | 2×L/R audio out [3-pin                                                | phoenix connector]            |            |  |  |  |
|                         | 2×OPTICAL audio out [                                                 | S/PDIF]                       |            |  |  |  |
|                         | 2×RS232 A/B [3-pin ph                                                 | oenix connector]              |            |  |  |  |
| Control port            | 1×LAN [RJ45]                                                          |                               |            |  |  |  |
|                         | 3×RS232 [3-pin phoenix connector]                                     |                               |            |  |  |  |
|                         | 1×IR IN [3.5mm Stereo Mini jack]                                      |                               |            |  |  |  |
|                         | 2×IR OUT A/B [3.5mm                                                   | Stereo Mini jack]             |            |  |  |  |
| Mechanical              |                                                                       |                               |            |  |  |  |
| Housing                 | Metal Enclosure                                                       |                               |            |  |  |  |
| Color                   | Black                                                                 |                               |            |  |  |  |
| Dimensions              | 218mm(W)×140mm(D)                                                     | 218mm(W)×140mm(D)×43mm(H)     |            |  |  |  |
| Weight                  | 1050g                                                                 |                               |            |  |  |  |
| Power Supply            | Input: AC100~240V 50,                                                 | /60Hz                         |            |  |  |  |
|                         | Output: DC12V/1A (Locking connector)                                  |                               |            |  |  |  |
| Power Consumption       | Input: AC100~240V 50,                                                 | Input: AC100~240V 50/60Hz     |            |  |  |  |
|                         | Output: DC12V/1A (Locking connector)                                  |                               |            |  |  |  |
| Operating               | 0°C ~ 40°C / 22°E ~ 104°                                              | °C                            |            |  |  |  |
| Temperature             | 0C 40C/32F 104                                                        | 0°C ~ 40°C / 32°F ~ 104°F     |            |  |  |  |
| Storage Temperature     | -20°C ~ 60°C / -4°F ~ 14                                              | -20°C ~ 60°C / -4°F ~ 140°F   |            |  |  |  |
| Relative Humidity       | 20~90% RH (Non-Condensation)                                          |                               |            |  |  |  |
| Resolution / Cable      | 4K60 - 4K30 - 1080P60 -                                               |                               |            |  |  |  |
| length                  | Feet / Meters         Feet / Meters         Feet / Meters             |                               |            |  |  |  |
| HDMI IN / OUT           | 16ft / 5M                                                             | 32ft / 10M                    | 50ft / 15M |  |  |  |
| The use of the "Premiun | n High-Speed HDMI" cable                                              | is highly recommended         | d.         |  |  |  |

# **5. Operation Controls and Functions**

#### 5.1 Front Panel

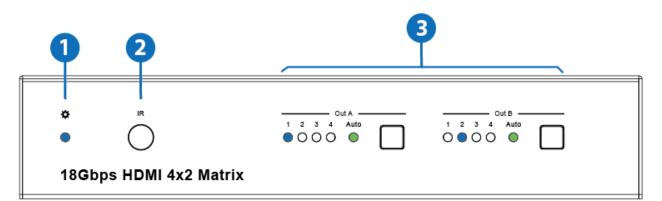

| Number | Name          | Function description                                                |  |  |
|--------|---------------|---------------------------------------------------------------------|--|--|
| 1      | Power LED     | Blue LED indicates that the unit is powered.                        |  |  |
|        |               | Red LED indicates that the unit is in standby mode.                 |  |  |
| 2      | IR Sensor     | IR input for remote control of the switcher                         |  |  |
| 3      | Out A / Out B | LED and button for each output                                      |  |  |
|        |               | ■ LED 1 to LED 4: Blue LED Indicates when the input is              |  |  |
|        |               | selected for the respective output.                                 |  |  |
|        |               | Auto LED: Green when Auto detection mode is enabled.                |  |  |
|        |               | <ul> <li>Press to select the desired input.</li> </ul>              |  |  |
|        |               | <ul> <li>Press and hold for 3 seconds to toggle the Auto</li> </ul> |  |  |
|        |               | detection mode.                                                     |  |  |

#### 5.2 Rear Panel

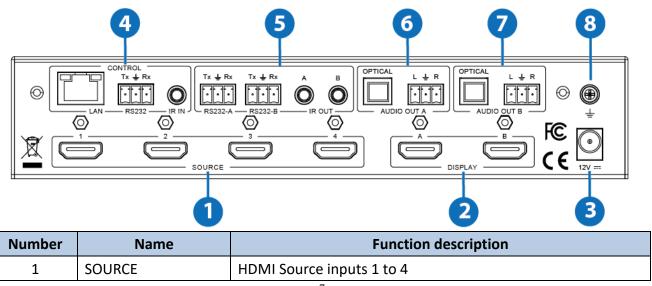

| 2 | DISPLAY             | HDMI outputs for displays A and B.                           |  |  |
|---|---------------------|--------------------------------------------------------------|--|--|
| 3 | 12V                 | Plug the DC 12V/1A power supply into the unit and connect    |  |  |
|   |                     | the adapter to an AC outlet.                                 |  |  |
| 4 | CONTROL             | LAN (RJ45): Control port for LAN control or accessing        |  |  |
|   |                     | the built-in Web GUI.                                        |  |  |
|   |                     | RS232: a 3-pin pluggable connector for RS232 control of      |  |  |
|   |                     | the Matrix.                                                  |  |  |
|   |                     | IR IN: IR Eye input for IR control of the Matrix.            |  |  |
| 5 | RS232-A / RS232-B   | 3-pin pluggable connectors for RS232 of the display devices. |  |  |
|   | IR OUT A / IR OUT B | IR eye output for IR control of the display devices.         |  |  |
| 6 | AUDIO OUT A         | TosLink connector for optical audio from HDMI Output A       |  |  |
|   |                     | 3-pin pluggable connector for stereo audio from HDMI         |  |  |
|   |                     | Output A                                                     |  |  |
| 7 | AUDIO OUT B         | TosLink connector for optical audio from HDMI Output B.      |  |  |
|   |                     | 3-pin pluggable connector for stereo audio from HDMI         |  |  |
|   |                     | Output B.                                                    |  |  |
| 8 | Earthing Point      | Screw terminal for earthing the Matrix.                      |  |  |

#### **5.3 Connecting to the Matrix**

- 1. Connect the desired HDMI input sources.
- 2. Connect the desired HDMI display devices.
- 3. Connect any CONTROL inputs that may be required: LAN, RS232, or IR IN.
- 4. Connect any Display control port: RS232-A, RS232-B, IR OUT A, or IR OUT B.
- 5. Connect any audio devices to either the Optical or L+R outputs.
- 6. Connect the 12V DC PSU.

#### 5.4 Using the Matrix

#### 5.4.1 Power LED and Standby Mode

#### The Power LED provides the following indications:

| Colour | Description |
|--------|-------------|
|--------|-------------|

| Blue | The Matrix is active and fully controllable      |
|------|--------------------------------------------------|
| Red  | The Matrix is in standby mode; this state can be |
|      | changed by using RS232 or LAN commands or from   |
|      | the Web GUI interface.                           |

#### 5.4.2 Auto LED and Button

The green AUTO LED for both outputs A and B is lit when that channel has its Auto Detection mode active. Auto Detection mode will detect any new HDMI signals and immediately switch to the input. If the currently selected input is removed, the switcher will switch to the next available input or remain on the current input if there are no active HDMI input signals.

The change the Auto Detection mode, press and hold the button for that channel for 3 seconds until the Auto LED changes state.

#### 5.4.3 Selecting Inputs

Manual Selection of the inputs is done by briefly pressing the push button repeatedly for that channel until the desired input is selected. Manual selection is always possible, irrespective of the Auto LED state. Selected inputs that have no signal will be indicated by a flashing LED.

#### **5.5 IR Pin Definition**

IR Receiver and Blaster pin's definition as below:

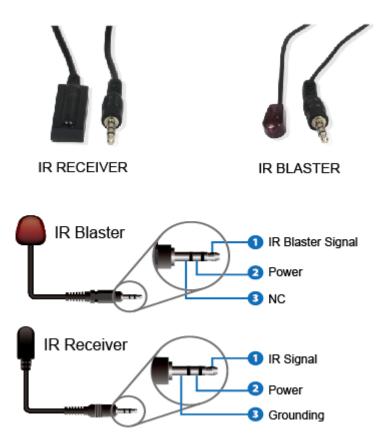

#### 6. IR Remote

| Оutput A —<br>1 2 3 4<br>Алто Ф Р акно |  |  |  |
|----------------------------------------|--|--|--|
| Оutput B<br>1 2 3 4<br>Алто С Кино     |  |  |  |
|                                        |  |  |  |
| HDMI Matrix Remote                     |  |  |  |

| Ф            | Power on the product or set it to standby mode.                           |  |  |  |  |  |
|--------------|---------------------------------------------------------------------------|--|--|--|--|--|
| Output A / B |                                                                           |  |  |  |  |  |
| 1/2/3/4      | Select input source signal to Out A / B port output,                      |  |  |  |  |  |
|              | corresponding Out A / B LED on the front panel                            |  |  |  |  |  |
|              | illuminates in blue.                                                      |  |  |  |  |  |
| <b> </b>     | Select the last or next input source signal to OUT A / B port             |  |  |  |  |  |
|              | output, corresponding Out A / B LED on the front panel                    |  |  |  |  |  |
|              | illuminates in blue.                                                      |  |  |  |  |  |
| AUTO         | Turn on / off the AUTO function.                                          |  |  |  |  |  |
| 4K/HD        | Select Out A / B 4K $\rightarrow$ 1080P downscale output. For example, if |  |  |  |  |  |
|              | the source is 4K the but TV only supports 1080P, the input                |  |  |  |  |  |
|              | resolution with 4K will downscale to 1080P the to the TV                  |  |  |  |  |  |
|              | output.                                                                   |  |  |  |  |  |

#### 7. Using the Built-In Web Interface

The Matrix has a built-in web interface to provide a means of controlling or configuring various settings. Seven pages are available, each of which will be outlined in detail in the following sections.

The seven pages are:

- **1. Status** Displays information about the firmware and IP settings
- 2. Switch Control the video routing and enable the test pattern mode
- **3. Input** Displays information about the input signals and EDID settings
- 4. Output Displays information about the output signals and scaler options
- **5. Network** Allows basic network setting management and log-in options
- **6. System** Serial baud rate, test pattern set, and firmware update
- 7. Control Auto Power Control Settings and Commands

Note that these seven pages are only accessible in **Admin** mode; only the Status and Switch pages are available when User mode is used.

To access the web interface, enter the IP address of the Matrix into the address bar of any web browser. If the IP address is not known, use the RS232 commands are given in the Network Settings section **"r IP address!"** to discover the IP address of the Matrix or set the product to factory default status and IP address reset to default 192.168.1.100. After entering the IP address, the following log-in screen will appear:

|                        |                       | ×     |   |
|------------------------|-----------------------|-------|---|
| Username:<br>Password: |                       | LOGIN |   |
|                        | 18Gbps 4x2 HDMI Mabix |       | J |

Select the Username from the list and enter the password. The default passwords are:

| Username | User | Admin |
|----------|------|-------|
| Password | user | admin |

After entering the log-in details, click the LOG-IN button and the following

The status page will appear.

#### Status Page

The Status page provides basic information about the product Model name, the installed firmware versions, and the network settings. This page is visible

in both User and Admin modes.

| нэті                            | 18Gbps 4×2 HDMI Maltix |                   | 💄 Admin 📗 | Log out |  |
|---------------------------------|------------------------|-------------------|-----------|---------|--|
| BALL PERSONNAL STATISA STERICAT | Status                 |                   |           |         |  |
| Status                          | Model                  | HDP-MXB42AP       |           |         |  |
| Switch                          | Lirmware Version       | V1.10.16/V1.20    |           |         |  |
| Input                           | Linnware version       | V1.10.10/V1.20    |           |         |  |
| Output                          | Hostname               | IP-module         |           |         |  |
| Network                         | IP Address             | 192.168.1.100     |           |         |  |
| System                          | Subnet Mask            | 255.255.255.0     |           |         |  |
| Control                         |                        |                   |           |         |  |
|                                 | Gateway                | 192.168.0.1       |           |         |  |
|                                 | MAC Address            | 6C:DF:FB:04:10:46 |           |         |  |

The buttons at the top right of the web interface are always available and provide the following functions:

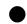

The Log out button will disconnect the current user from the session and display the log-in screen.

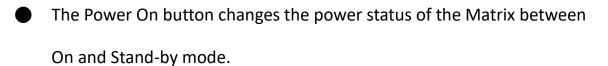

Standby

#### Switch page

The Switch page allows selection of the inputs sources, set the Auto Switch

Log out 👃 Admin HDMI Switch Status HDMI OUT1 Auto Switch OFF ON Switch Input HDM12 HDMI 4 HDMI 3 -----..... ..... 2000 -----Output HDMI IN1 HDMI IN2 HDMI IN3 HDMI IN4 Pattern Network System HDMI OUT2 Auto Switch OFF ON Control IDMI 1 LIDM12 LIDMI 3 HDML4 8888 ..... ..... ...... ...... HDMI IN1 HDMI IN2 HDMI IN3 HDMI IN4 Pattern

mode and to enable the test pattern mode.

#### Input page

The Input page provides information about which inputs are connected and have a signal present. The inputs can be given more meaningful names if desired. The EDID column includes a list of EDID options for each input.

| Status            | Input Setting                                      |          |                         |                              |  |
|-------------------|----------------------------------------------------|----------|-------------------------|------------------------------|--|
|                   | Inputs                                             | Active   | Name                    | EDID                         |  |
| Swilch            | HDMI 1                                             | •        | PS1                     | 4K2K60_444,HD Audio 7.1 HDR  |  |
| Input             | HDMI 2                                             |          | DVD                     | 4K2K60_444,Dolby/DTS 5.1 HDR |  |
| mpor              | HDMI 3                                             |          | HDMI IN3                | 1080P,Stereo Audio 2.0       |  |
| Output            | HDMI 4                                             | •        | HDMI IN4                | 1080P(Storeo Audio 2.0       |  |
| System<br>Control | Load EDID to user memory Select I DID File: Browto | Sel      | ect Destination: User 1 | V Upload                     |  |
|                   | DownLoad EDID to your computer                     |          |                         |                              |  |
|                   |                                                    | Oownload |                         |                              |  |

The following EDID options are available in any of the EDID drop-down lists:

- 1080P, Stereo Audio 2.0
- 1080P, Dolby/DTS 5.1
- 1080P, HD Audio 7.1
- 1080I, Stereo Audio 2.0
- 1080I, Dolby/DTS 5.1
- 1080I, HD Audio 7.1
- 3D, Stereo Audio 2.0
- 3D, Dolby/DTS 5.1
- 3D, HD Audio 7.1
- 4K2K30\_444, Stereo Audio 2.0
- 4K2K 30Hz\_444 Dolby/DTS 5.1
- 4K2K 30Hz\_444 HD Audio 7.1
- 4K2K 60Hz\_420 Stereo Audio 2.0
- 4K2K 60Hz\_420 Dolby/DTS 5.1
- 4K2K 60Hz\_420 HD Audio 7.1

4K2K 60Hz\_444 Stereo Audio 2.0 4K2K 60Hz\_444 Dolby/DTS 5.1 4K2K 60Hz\_444 HD Audio 7.1 4K2K60\_444,Stereo Audio 2.0 HDR 4K2K60\_444,Dolby/DTS 5.1 HDR 4K2K60\_444,HD Audio 2.0 HDR USER1 USER1 Copy from OUT 1 Copy from OUT 2

Note that **User 1** and **User 2** are global EDID memories only. Any inputs that is set to one of these memories will always use the same EDID data from **User 1** or **User 2**, respectively.

This page also provides a means of sending a binary EDID image file to

either User 1 or User 2 EDID memories:

- 1. Select the binary EDID image file on your PC by clicking the **Browse** button.
- 2. Select either **User 1** or **User 2** from the drop-down list.
- 3. Click the Upload button.

The EDID data from any input or the User 1 and User 2 locations can

be read and stored on your PC.

1

#### Output page

The Output page provides information about the signal status of the outputs.

|         | 18Cbps 4×2 HDMI Matrix |       |           |                |        | 👗 Admin | Log out | Power on |
|---------|------------------------|-------|-----------|----------------|--------|---------|---------|----------|
| Status  | Output Setting         |       |           |                |        |         |         |          |
| Status  | Outputs                | Cable | Name      | Scaler Mode    | ARC    | Stream  | LIDCP   |          |
| Switch  | Output 1               | •     | HDMI OUT1 | 4K ~ 1000P 👋 🖓 | OH ON  | OIT ON  | ON      |          |
| Input   | Output 2               | •     | HDMI OUT2 | OFF ~          | OFF ON | CFF ON  | ON      | ~        |
| Output  |                        |       |           |                |        |         |         |          |
| Network |                        |       |           |                |        |         |         |          |
| System  |                        |       |           |                |        |         |         |          |
| Control |                        |       |           |                |        |         |         |          |
|         |                        |       |           |                |        |         |         |          |
|         |                        |       |           |                |        |         |         |          |

The outputs can also be assigned meaningful names if desired.

The scaler mode menu provides the following options:

| Off                                                     | No scaling.                              |  |
|---------------------------------------------------------|------------------------------------------|--|
| 4K→1080P                                                | Downscale to 1080p, if needed.           |  |
| HDBT ModeDownscale to no more than 10.2Gbps for HDBaseT |                                          |  |
|                                                         | compliance.                              |  |
| Auto                                                    | Scale to match the display requirements. |  |

The ARC buttons enable or disable the ARC decoding to the analog

audio outputs.

The Stream buttons enable or disable the output signal for the respective

output.

The **HDCP** buttons enable or disable HDCP at the respective HDMI output.

### Network page

The Network page allows the configuration of the network settings. Note that

the IP address boxes are only accessible when the Mode button is set to

Static.

The log-in passwords can be changed s on this page.

Note that any changes to this page will require the new details into the web

browser and/or the log-in screen.

|         | 18Gbps 4×2 HDMI     | Matrix        |       |                   |             |             | 💄 Admin | Log cut | Standby |
|---------|---------------------|---------------|-------|-------------------|-------------|-------------|---------|---------|---------|
| HDMI    |                     |               |       |                   |             |             |         |         |         |
| Status  | IP Settings<br>Mode | Static        | DHCP  |                   |             |             |         |         |         |
| Switch  |                     |               | Unor  |                   |             |             |         |         |         |
| Input   | IP Address          | 182.168.1.100 |       |                   | Gateway     | 192.168.0.1 |         |         |         |
| Output  | Subnet Mask         | 255.255.255.0 |       |                   | Teinet Port | 23          |         |         |         |
|         | Web Login S         | ettings       |       |                   |             |             |         |         |         |
| Network | Username            | User          | Admin |                   |             |             |         |         |         |
| System  | Old Password        |               |       |                   |             |             |         |         |         |
| Control | New Password        |               |       |                   |             |             |         |         |         |
|         | Confirm             |               |       |                   |             |             |         |         |         |
|         | Password            |               |       |                   |             |             |         |         |         |
|         | Product Model       | HDP-MX842AP   |       |                   |             |             |         |         |         |
|         |                     |               |       |                   |             |             |         |         |         |
|         |                     |               |       | Set Network Defau | its Save    |             |         |         |         |

#### System page

The system page allows the setting of the control RS232 port baud rate and changing the test pattern output.

This page is also used to install new firmware updates, restore the factory default settings and reboot the Matrix.

| 18Gbps 4×2 HDMI Matri | X                                                                                                    |               |                                                                                                    |                                                                                                    |                                                                                                    |                                                                                                    | 👗 Admin                                                                                                    | Log out                                                                                                    | Standby                                                                                                    |
|-----------------------|----------------------------------------------------------------------------------------------------|---------------|----------------------------------------------------------------------------------------------------|----------------------------------------------------------------------------------------------------|----------------------------------------------------------------------------------------------------|----------------------------------------------------------------------------------------------------|----------------------------------------------------------------------------------------------------|----------------------------------------------------------------------------------------------------|----------------------------------------------------------------------------------------------------|
|                       |                                                                                                    |               |                                                                                                    |                                                                                                    |                                                                                                    |                                                                                                    |                                                                                                    |                                                                                                    |                                                                                                    |
| Serial Baud Rate      |                                                                                                    |               |                                                                                                    |                                                                                                    |                                                                                                    |                                                                                                    |                                                                                                    |                                                                                                    |                                                                                                    |
| 4000                  | 9600                                                                                                   | 19200         | 36400                                                                                                    | 57600                                                                                                    | 115200                                                                                                    |                                                                                                    |                                                                                                    |                                                                                                    |                                                                                                    |
| lest Pattern          |                                                                                                    |               |                                                                                                    |                                                                                                    |                                                                                                    |                                                                                                    |                                                                                                    |                                                                                                    |                                                                                                    |
| Checkerboard          | White                                                                                                  | Red           | Green                                                                                                    | Blue                                                                                                    | Black                                                                                                    |                                                                                                    |                                                                                                    |                                                                                                    |                                                                                                    |
|                       |                                                                                                    |               |                                                                                                    |                                                                                                    |                                                                                                    |                                                                                                    |                                                                                                    |                                                                                                    |                                                                                                    |
| Firmware Update       | ÷                                                                                                    |               |                                                                                                    |                                                                                                    |                                                                                                    |                                                                                                    |                                                                                                    |                                                                                                    |                                                                                                    |
| Browse                |                                                                                                    |               |                                                                                                    |                                                                                                    |                                                                                                    |                                                                                                    |                                                                                                    | Update                                                                                                    |                                                                                                    |
| Factory Reset         |                                                                                                    |               |                                                                                                    |                                                                                                    |                                                                                                    |                                                                                                    |                                                                                                    | Reset                                                                                                    |                                                                                                    |
| Reboot                |                                                                                                    |               |                                                                                                    |                                                                                                    |                                                                                                    |                                                                                                    |                                                                                                    | Reboo                                                                                                    | t                                                                                                    |
|                       | Serial Baud Rate<br>4000<br>Lest Pattern<br>Cricckerboard<br>Firmware Update<br>Rowse<br>Factory Rosot | Factory Rosol | Serial Baud Rate<br>4000 9600 18200<br>Test Pattern<br>Creckerboard White Hes<br>Firmware Update<br>Factory Resol | Serial Baud Rate<br>4000 9600 15200 30400<br>Test Pattern<br>Cresteriocard White Hes Green<br>Firmware Update<br>Frowse<br>Factory Rosol | Serial Baud Rate          4000       9600       18200       30400       57600         Lest Pattern       Creckerboard       Whito       Hed       Green       Blue         Firmware Update       Factory Roset       Factory Roset       Factory Roset | Serial Baud Rate          4000       9600       18200       30400       57600       115200         Lest Pattern       Checkerboard       White       Hec       Green       Blue       Black         Firmware Update       Factory Rosol       Factory Rosol       Factory Rosol       Factory Rosol | Serial Baud Rate          4000       9600       19200       36400       57600       115200         Lest Pattern       Cresterboard       White       Hec       Green       Black         Firmware Update       Factory Rosol       Factory Rosol       Factory Rosol | Serial Baud Rate          4000       9600       15200       30400       57600       115200         Lest Pattern       Checkerboard       White       Hod       Blue       Black         Firmware Update       Factory Rosol       Factory Rosol       Factory Rosol       Factory Rosol | Serial Baud Rate          4000       9600       18200       30400       57600       115200         Test Pattern       Checkerboard       Write       Hes       Green       Black         Firmware Update       Encloy Rosol       Reset       Update |

#### **Control page**

The Control page is used to set the RS232 or IR display device power on/off commands for the Automatic Power Switching mode. When this mode is enabled, the display power off and power on commands will be sent from RS232-A/RS232-B or IR-A/IR-B outputs after the defined Power Off Timeout and Power On Timeout values, respectively.

The Control page has three modes: **RS232, CEC,** and **IR**. Power On and Power Off commands can only be entered for the **RS232** and **IR** modes. The **CEC** mode power on and power off commands are provided by default and cannot be changed. Only use **CEC** mode with displays that support CEC commands.

| натг    | 18Gbps 4×2 HDMI Matrix            |                      |                      | 💄 Admin 📗 | Log out | Standby |
|---------|-----------------------------------|----------------------|----------------------|-----------|---------|---------|
|         | Automatic Power Settings          |                      |                      |           |         |         |
| Status  | Enable Disable                    |                      |                      |           |         |         |
| Switch  | R3-232 CEC IR                     |                      |                      |           |         |         |
| Input   | Power Off Timeout: 300 Seconds    |                      |                      |           |         |         |
| Oulpul  | Power On Timeoul: 5 Seconds       |                      |                      |           |         |         |
| Network |                                   |                      |                      |           |         |         |
| System  | RS-202-Setting-1 RS-202-Setting-2 | IR Control Setting-1 | IR Control Setting-2 |           |         |         |
| Control | ASCII IIEX                        |                      |                      |           |         |         |
|         | Baudrate Databit                  |                      | Parity               | Stopbit   |         |         |
|         | 115200 🗸 8 Bit                    | ~                    | None 🗸               | 1 bit     | ~       |         |
|         | Power Off                         | None ~               | Test                 |           |         |         |
|         | Power On                          | None ~               | Test                 |           |         |         |
|         | Save                              |                      |                      |           |         |         |

RS232 Setting 1 and RS232 Setting 2

Select the desired tab and configure the RS232 port settings to match the display device requirements. Select ASCII or HEX for the command format and enter the Power Off and Power On commands with the appropriate command termination mode: None, CR, LR, or CRLF.

If the display device is connected to the respective RS232-A or RS232-B port, use the Test buttons to confirm that the command is correct. Once the command is valid, use the Save button to store those commands in the Matrix.

Note that ASCII commands can use any ASCII character, but the HEX command must use hexadecimal notation using hexadecimal value pairs separated by spaces.

IR Setting 1 and IR Setting 2

| Hami    | SY-MS42-18G                       |                      |                      | L Admin | Log out | Standby |
|---------|-----------------------------------|----------------------|----------------------|---------|---------|---------|
| HƏMI    | Automatic Power Settings          |                      |                      |         |         |         |
| Status  | Enable Disable                    |                      |                      |         |         |         |
| Switch  | RS 232 CEC IR                     |                      |                      |         |         |         |
| Input   | Power Off Timeout: 5 Seconds      |                      |                      |         |         |         |
| Output  | Power On Timeout 1 Seconds        |                      |                      |         |         |         |
| Network |                                   |                      |                      |         |         |         |
| System  | RS-232-Setting-1 RS-232-Setting-2 | IR Control Setting-1 | IR Control Setting-2 |         |         |         |
| Control | Power Off                         | Load                 | Test                 |         |         |         |
|         | Power On                          | Load                 | Test                 |         |         |         |
|         | Save                              |                      |                      |         |         |         |
|         |                                   |                      |                      |         |         |         |

This page requires that the IR commands are available in plain text files

using the CCF IR code format.

- 1. Select the desired IR Control Setting tab.
- 2. Click the Load button to load the respective IR command. If the display

device only supports a power toggle IR command, then use the same file

for both the Power On and Power Off modes.

- 3. Use the Test button to confirm that the command functions.
- 4. Click the Save button to save both IR commands to the Matrix.

#### 8. ASCII control command

The Matrix also supports ASCII control. You need a Ran-232 phoenix connector male head to an RS-232 female head with DB9 serial cable and an RS-232 male head with DB9 to USB male head serial cable. The phoenix connector male head is connected to the RS-232 port of the Matrix, and the USB head of the serial cable has connected to a PC. Open any Serial Command tools on PC, such as "Docklight," sends commands to control the Matrix. Please see the following connection diagram.

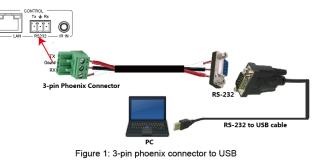

#### Important:

1. All messages sent to the Matrix must be terminated with an exclamation

mark (!). Any carriage return that is present after the end of the command will be ignored.

- 2. All spaces shown in the commands are required.
- 3. A CR/LF sequence terminates all response messages.
- 4. When all four inputs are requested by the same command, the

response will report each input on a separate line.

5. When both outputs are requested by the same command, the response

will report each output on a separate line.

The ASCII list of the product is shown below.

|                                                                           | ASCII Command                                                   |                                  |  |  |  |  |
|---------------------------------------------------------------------------|-----------------------------------------------------------------|----------------------------------|--|--|--|--|
| Serial port protocol: Baud rate : 115200 (default), Data bits: 8bit, Stop |                                                                 |                                  |  |  |  |  |
| bits:1, Check bit:                                                        | 0                                                               |                                  |  |  |  |  |
| TCP/IP protocol p                                                         | oort: 8000. The x, y, z, and XXX are parameters                 | 5.                               |  |  |  |  |
| RS-232 Command                                                            | Function description                                            | Feedback                         |  |  |  |  |
| System Setting                                                            |                                                                 |                                  |  |  |  |  |
| r type!                                                                   | Get device model                                                | HDP-MXB42AP                      |  |  |  |  |
| r status!                                                                 | Get the device's current status                                 | Get the unit all status:         |  |  |  |  |
|                                                                           |                                                                 | power, in/out<br>connection,     |  |  |  |  |
|                                                                           |                                                                 | video/audio crosspoint,<br>edit, |  |  |  |  |
|                                                                           |                                                                 | scaler, HDCP, network<br>status  |  |  |  |  |
| r fw version!                                                             | Get Firmware version                                            | MCU BOOT: V1.00.01               |  |  |  |  |
|                                                                           |                                                                 | MCU APP: V1.10.05                |  |  |  |  |
| r link in x!                                                              | Get the connection status of the x input port , x=0~4(0=all)    | HDMI IN1: connect                |  |  |  |  |
| r link out y!                                                             | Get the connection status of the y output port,<br>y=0~2(0=all) | HDMI OUT1: connect               |  |  |  |  |
| s reset!                                                                  | Reset to factory defaults                                       | Reset to factory defaults        |  |  |  |  |
|                                                                           |                                                                 | System Initializing              |  |  |  |  |
|                                                                           |                                                                 | Initialization Finished!         |  |  |  |  |
| s power z!                                                                | power on/off the device,z=0~1(z=0 power off, z=1                | Power on                         |  |  |  |  |
|                                                                           | power on)                                                       | System Initializing              |  |  |  |  |

|                    |                                                               | Initialization Finished!                |
|--------------------|---------------------------------------------------------------|-----------------------------------------|
|                    |                                                               | power off                               |
| r power!           | get the current power state                                   | power on /power off                     |
| s reboot!          | reboot the device                                             | Reboot…                                 |
|                    |                                                               | System Initializing                     |
|                    |                                                               | Initialization Finished!                |
| Output Setting     |                                                               | 1                                       |
| s in x av out y!   | Set input x to output y , x=1~4 , y=0~2(0=all)                | input 1 -> output 2                     |
| r av out y!        | Get output y signal status y=0~2(0=all)                       | input 1 -> output 1                     |
|                    |                                                               | input 2 -> output 2                     |
| s HDMI y stream z! | Set HDMI output y stream on/off, y=0~2(0=all)                 | Enable HDMI out1<br>stream Disable HDMI |
|                    | z=0~1(0:disable,1:enable)                                     | out1 stream                             |
| r HDMI y stream!   | Get HDMI output y stream status, y=0~2(0=all)                 | Enable HDMI out1<br>stream              |
| s HDMI y scaler z! | Set HDMI output y port output mode,                           | HDMI output 1 set to                    |
|                    | y=0~2(0=all), z=1~4(1=off,2=4K->1080p,3=hdbt<br>mode, 4=Auto) | bypass mode                             |
| r HDMI y scaler!   | Get HDMI output y port output mode<br>y=0~2(0=all)            | HDMI output 1 set to bypass mode        |
| s HDMI y HDCP z!   | set HDMI output y port HDCP status y=0~2(0=all)               | HDMI out 1 HDCP on                      |
|                    | z=0~1(1=on,0=off)                                             |                                         |
| r HDMI y hdcp!     | Get HDCP status of HDMI out y, y=0~2(0=all)                   | HDMI out 1 HDCP active                  |
| s HDMI y pattern   | Set HDMI output y test pattern                                | HDMI output 1 test                      |
| z!                 | on/off.y=0~2(0=all,                                           | pattern on                              |
|                    | 1=OUT 1,2=OUT 2) z=0~1 (0=off ,1=on)                          |                                         |
| r HDMI y pattern!  | Get HDMI output y test pattern on/off status.                 | HDMI output 1 test                      |
|                    | y=0~2(0=all 1=OUT 1, 2=OUT 2)                                 | pattern on                              |

| s pattern mode z!  | Set test patterns type. z=1~6 (1- Checkerboard | set pattern White!    |
|--------------------|------------------------------------------------|-----------------------|
|                    | 2-White 3-Red 4-Green 5-Blue 6-Black)          |                       |
| r pattern mode!    | Get test pattern mode.                         | set pattern White!    |
| EDID Setting       |                                                |                       |
| s did in x from z! | Set input x EDID from default EDID z,          | IN1 EDID:1080p,Stereo |
|                    | x=0~4(0=all),z=1~25                            | Audio 2.0             |
|                    | 1=1080p,Stereo Audio 2.0                       |                       |
|                    | 2=1080p,Dolby/DTS 5.1                          |                       |
|                    | 3=1080p,HD Audio 7.1                           |                       |
|                    | 4=1080i,Stereo Audio 2.0                       |                       |
|                    | 5=1080i,Dolby/DTS 5.1                          |                       |
|                    | 6=1080i,HD Audio 7.1                           |                       |
|                    | 7=3D,Stereo Audio 2.0                          |                       |
|                    | 8=3D,Dolby/DTS 5.1                             |                       |
|                    | 9=3D, HD Audio 7.1                             |                       |
|                    | 10=4K2K30_444,Stereo Audio 2.0                 |                       |
|                    | 11=4K2K30_444,Dolby/DTS 5.1                    |                       |
|                    | 12=4K2K30_444,HD Audio 7.1                     |                       |
|                    | 13=4K2K60_420,Stereo Audio 2.0                 |                       |
|                    | 14=4K2K60_420,Dolby/DTS 5.1                    |                       |
|                    | 15=4K2K60_420,HD Audio 7.1                     |                       |
|                    | 16=4K2K60_444,Stereo Audio 2.0                 |                       |
|                    | 17=4K2K60_444,Dolby/DTS 5.1                    |                       |
|                    | 18=4K2K60_444,HD Audio 7.1                     |                       |
|                    | 19=4K2K60_444,Stereo Audio 2.0 HDR             |                       |
|                    | 20=4K2K60_444,Dolby/DTS 5.1 HDR                |                       |
|                    | 21=4K2K60_444, HD Audio 7.1 HDR                |                       |

|                    | 22=User1                                           |                          |
|--------------------|----------------------------------------------------|--------------------------|
|                    | 23=User2                                           |                          |
| r did in x!        | Get EDID status of the input x, x=0~4(0=all input) | IN1 EDID: 4K2K60_444,    |
|                    |                                                    | Stereo Audio 2.0         |
|                    |                                                    | IN2 EDID: 4K2K60_444,    |
|                    |                                                    | Stereo Audio 2.0         |
|                    |                                                    | IN3 EDID: 4K2K60_444,    |
|                    |                                                    | Stereo Audio 2.0         |
|                    |                                                    | IN4 EDID: 4K2K60_444,    |
|                    |                                                    | Stereo Audio 2.0         |
| r did data HDMI y! | Get the EDID data of the HDMI output y             | EDID : 00 FF FF FF FF FF |
|                    | port,y=1~2                                         | FF 00                    |
| Audio Setup        |                                                    | 1                        |
| s HDMI y arc z!    | Turn on/off the arc of HDMI output y ,             | HDMI output 1 arc on     |
|                    | y=0~2(0=all)                                       | HDMI output 1 arc off    |
|                    | z=0~1(z=0,off,z=1 on)                              |                          |
| r HDMI y arc!      | Get the arc state of HDMI output y, y=0~2(0=all)   | HDMI out1 arc on         |
| s spdif x mute y!  | Enable/disable the audio outputs . x=1~2(1=spdif   | spdif 1 mute             |
|                    | 1 ,2=spdif 2 ) ,y=0~1( 0=unmute , 1=mute)          |                          |
| r spdif x mute!    | Read the audio output state. x=1~2(1=spdif 1,      | spdif 1 mute             |
|                    | 2=spdif 2 )                                        |                          |
| Network setting    |                                                    |                          |
| r ip config!       | Get the Current IP Configuration                   | IP Mode: Static          |
|                    |                                                    | IP: 192.168.1.72         |
|                    |                                                    | Subnet Mask:             |
|                    |                                                    | 255.255.255.0            |
|                    |                                                    | Gateway: 192.168.1.1     |

|                               |                                           | TCP/IP port: 23                 |
|-------------------------------|-------------------------------------------|---------------------------------|
|                               |                                           | Mac address:                    |
|                               |                                           | 00:1C:91:03:80:01               |
| r mac addr!                   | Get the network MAC address               | Mac address:<br>00:1C:91:03:    |
|                               |                                           | 80:01                           |
| s ip mode z!                  | Set network IP mode to static IP or DHCP, | Set IP mode:Static.             |
|                               | z=0~1 (z=0 Static, z=1 DHCP )             | Please use "s net<br>reboot!"   |
|                               |                                           | command or repower device       |
|                               |                                           | to apply new config!            |
| r ip mode!                    | Get network IP mode                       | IP mode: Static                 |
| s ip addr xxx.xxx.            | Set the network IP address                | Set IP address:192.168.1.       |
| xxx.xxx!                      |                                           | 100. Please use the "s<br>net   |
|                               |                                           | reboot!" command or             |
|                               |                                           | repower device to apply         |
|                               |                                           | the new config! DHCP on,        |
|                               |                                           | The device can't config static  |
|                               |                                           | address, set DHCP off first.    |
| r ip addr!                    | Get the network IP address                | IP address:192.168.1.100        |
| s subnet xxx.xxx.<br>xxx.xxx! | Set the network subnet mask               | Set subnet<br>Mask:255.255.     |
|                               |                                           | 255.0. Please use the "s<br>net |
|                               |                                           | reboot!" command or<br>repower  |

|                  |                                     | the device to apply the new config! |
|------------------|-------------------------------------|-------------------------------------|
|                  |                                     | DHCP on, Device can't               |
|                  |                                     | config subnet mask, set             |
|                  |                                     | DHCP off first.                     |
| raubaatl         | Get a network subnet mask           | Subnet                              |
| r subnet!        | Get a network subnet mask           | Mask:255.255.255.0                  |
| s gateway xxx.   | Set network gateway                 | Set gateway:192.168.1.1             |
| xxx.xxx.xxx!     |                                     | Please use "s net<br>reboot!"       |
|                  |                                     | command or repower device           |
|                  |                                     | to apply new config!                |
|                  |                                     | DHCP on, Device can't               |
|                  |                                     | config gateway, set DHCP            |
|                  |                                     | off first.                          |
| r gateway!       | Get network gateway                 | Gateway:192.168.1.1                 |
| s tcp/ip port x! | Set network TCP/IP port (x=1~65535) | Set tcp/ip port:8000                |
| r tcp/ip port!   | Get network TCP/IP port             | tcp/ip port: 8000                   |
| s telnet port x! | Set network telnet port(x=1~65535)  | Set telnet port:23                  |
| r telnet port!   | Get network telnet port             | telnet port:23                      |
| s net reboot!    | Reboot network modules              | Network reboot…                     |
|                  |                                     | IP Mode: Static                     |
|                  |                                     | IP: 192.168.1.72                    |
|                  |                                     | Subnet Mask:                        |
|                  |                                     | 255.255.255.0                       |
|                  |                                     | Gateway: 192.168.1.1                |
|                  |                                     | Mac address:                        |

|                           |                                                    | 00:1C:91:03:80:01                           |  |  |
|---------------------------|----------------------------------------------------|---------------------------------------------|--|--|
| Control setting           |                                                    |                                             |  |  |
| s autopower z!            | Set display auto power on/off control              | Display autopower                           |  |  |
|                           | z=0~1(z=0 disable, z=1 enable)                     | control enable                              |  |  |
| r autopower!              | Get display auto power state                       | Display autopower control enable            |  |  |
| s autopower mode          | Set display auto power control mode                | Display autopower                           |  |  |
| z!                        | z=1~3(z=1 RS-232, z=2 CEC, z=3 IR)                 | control by RS-232                           |  |  |
| r autopower<br>mode!      | Get display auto power mode                        | Display autopower control by RS-232         |  |  |
| s autopower on<br>time y! | Set auto power on timeout y=0~600 seconds          | Display autopower on timeout is 100 seconds |  |  |
| r autopower on            | Get auto power on timeout                          | Display autopower on                        |  |  |
| time!                     |                                                    | timeout is 100 seconds                      |  |  |
| s autopower off           | Set auto power off timeout y=0~600 seconds         | Display autopower off                       |  |  |
| time y!                   |                                                    | timeout is 100 seconds                      |  |  |
| r autopower off           | Get auto power off timeout                         | Display autopower off                       |  |  |
| time!                     |                                                    | timeout is 100 seconds                      |  |  |
| s cec cmd (PORT)          | CEC command sending.                               | PORT:HAMI OUT 1                             |  |  |
| (SOURCE+                  | (PORT) is 1 byte;                                  | SOURCE:05                                   |  |  |
| DESTINATION)              | [PORT] =01~02 is HDMI output 1~2;                  | DESTINATION:0F                              |  |  |
| (OPCODE)(ARGS)            | (SOURCE+DESTINATION) is 1 byte,4~7bit is           | OPCODE:82                                   |  |  |
| end!                      | [SOURCE],0~3bit is [DESTINATION]                   | ARGS:10 00                                  |  |  |
|                           | [SOURCE] is command Initiator LogicAddress,        |                                             |  |  |
|                           | [DESTINATION] is command Follower<br>LogicAddress. |                                             |  |  |
|                           | [OPCODE] is the Operating code for CEC ,           |                                             |  |  |

|                         | [ARGS] is The parameters for the CEC opcode,<br>Some of the CEC commands have parameters<br>and some have no parameters , so [ARGS] is<br>Optional |                  |
|-------------------------|----------------------------------------------------------------------------------------------------|------------------|
|                         | end! Is the terminator                                                                                                    |                  |
| s rs232 (port)          | port=(01=RS232-A,02=RS232-B)                                                                                                    | Port: RS232-A    |
| (format)(baud           | format=(00=ASCII,01=HEX)                                                                                                    | Format: ASCII    |
| rate)                   | baudrate=(00-4800 01-9600 02-19200                                                                                                    | Baudrate: 115200 |
| (databit)(parity)       | 03-38400                                                                                                    | Databit: 8bit    |
| (stopbit)(cmdterm       | 04-57600 05-115200)                                                                                                    | Parity: none     |
| -inating)[cmddata]<br>! | databit=(00-7bit 01-8bit)                                                                                                    | Stopbit: 1bit    |
|                         | parity=(00-none 01-odd 02-even)                                                                                                    | Terminator: none |
|                         | stopbit=( 00-1bit 01-2bit)                                                                                                    | Data:r ipconfig! |
|                         | cmdterminating=( 00-none 01-cr 02-lf<br>03-cr+lf)                                                                                                  |                  |
|                         | cmddata=cmd data                                                                                                    |                  |

Note that you can send the 'RS232 command' to control the Matrix via Serial Command tool. The 'Function description' explains the function of the command. The "Feedback" displays whether the command sends success or not and feedback on the information you need.

# 9. Connection diagram

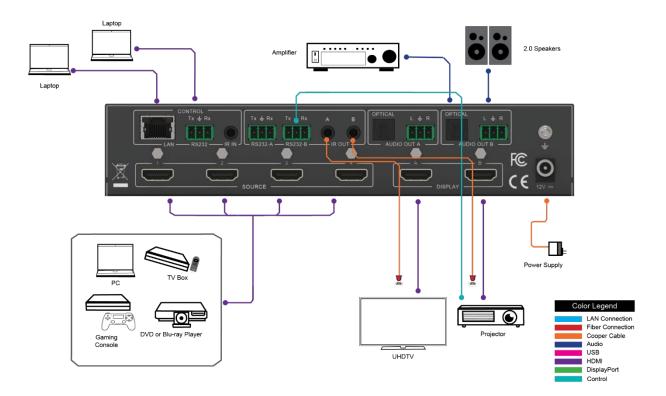